# Sicherer Datenaustausch mit

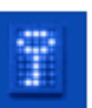

TrueCrypt

1. Einstellung der Sprache "Deutsch"

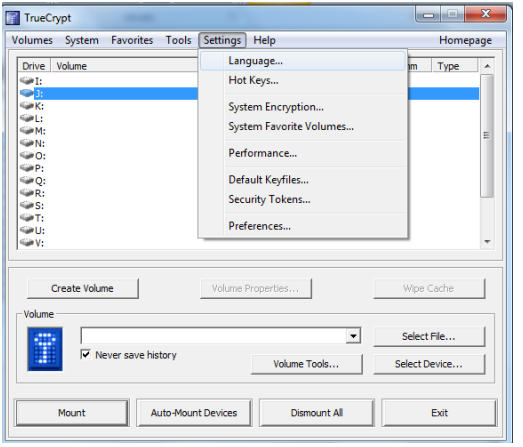

2. **Einrichtung des sicheren Speicherplatzes**

#### **Vorarbeit:**

Kopieren Sie die Daten des "language pack" in das Verzeichnis, welches die TrueCrypt Dateien enthält. Beispiel:

D ▶ Computer ▶ Lokaler Datenträger (C:) ▶ Programme ▶ TrueCrypt

Starten Sie **University** und wählen "Settings" aus.

Nachdem Sie "Language" ausgewählt haben, könne Sie im Fenster "Deutsch" auswählen.

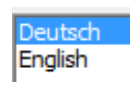

#### TrueCrvp Klicken Sie auf Volumen erstellen Volumen System Favoriten Extras Einstell  $LW$ Nun haben Sie verschiedene Möglichkeiten: Nur einen Teil von "Stick" schützen Den ganzen Stick schützen TrueCrypt-Volumen erstellen Cache sicher löschen ᅱ <sup>C</sup> Eine verschlüsselte Containerdatei erstellen Vol.-Opera Datenträger Erstellt ein Verschlüsseltes virtuelles Laufwerk, welches als Datei gespeichert wird. Für Anfänger empfohlen. Alle Datentr. einbinden Volumen-Typ Weiter  $>$ **C** Standard TrueCrypt-Volumen Diese Option zum Erstellen eines normalen TrueCrypt-Volumen wählen. Assistent zum Erstellen eines TrueCrypt Volumen-Speicherort Jetzt müssen Sie sich einen Speicherplatz Datei... auswählen und einen **Dateinamen** überlegen. In diesen Dateinamen können Sie in Zukunft alle wichtigen Daten speichern.**Dateiname** Dateityp: Alle Dateien (\*.\*) Hife < Zurück Weiter > Abbrechen Speichern Abbrechen ier ausblenden

## **Ihr Datenschutzbeauftragter** am Staatlichen Schulamt im Landkreis Günzburg für die staatlichen Grundschulen, Mittelschulen und Förderschulen

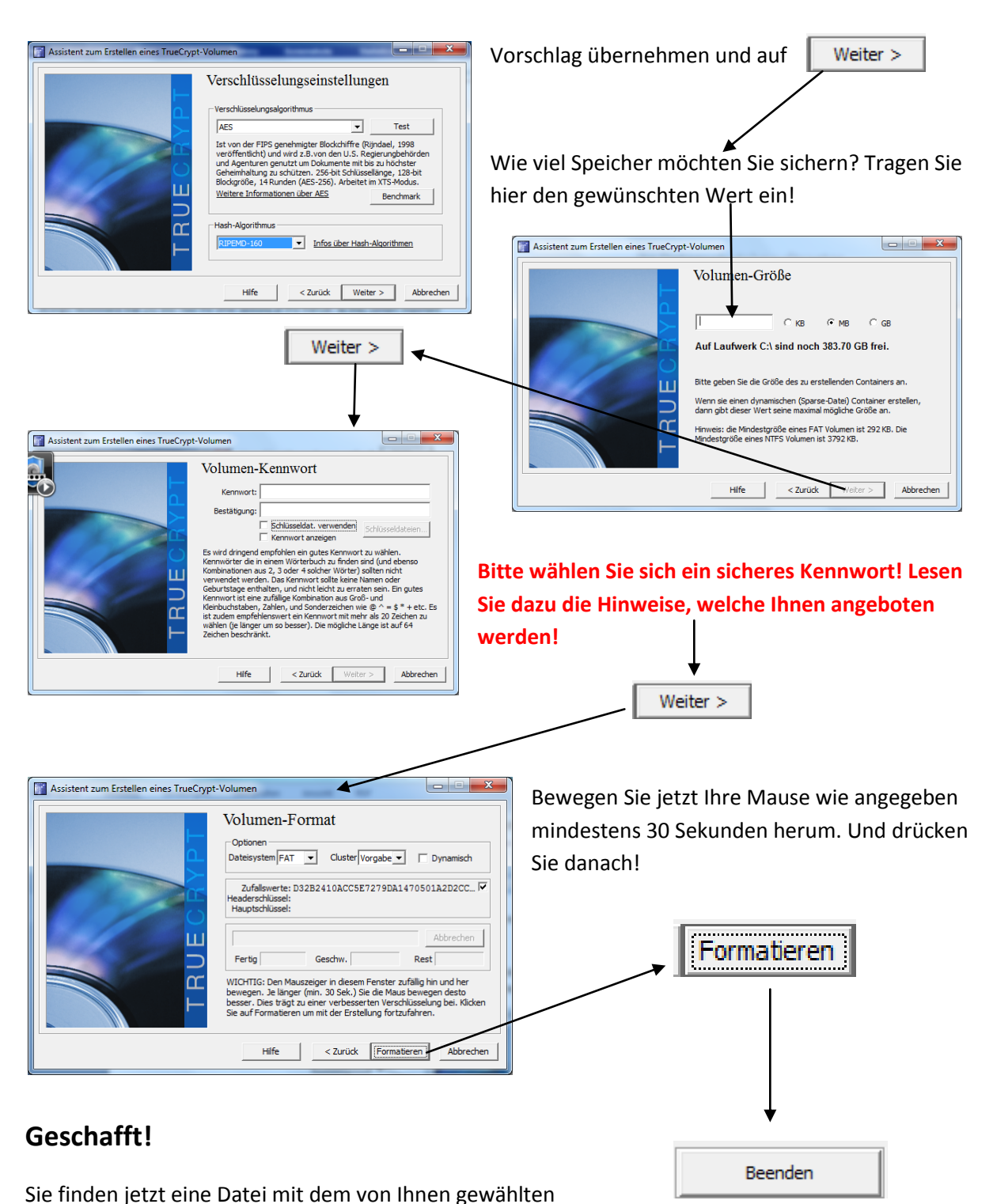

Namen an dem Ort, an dem Sie die Datei gespeichert haben!

### **3. Speichern und Abrufen von Dateien**

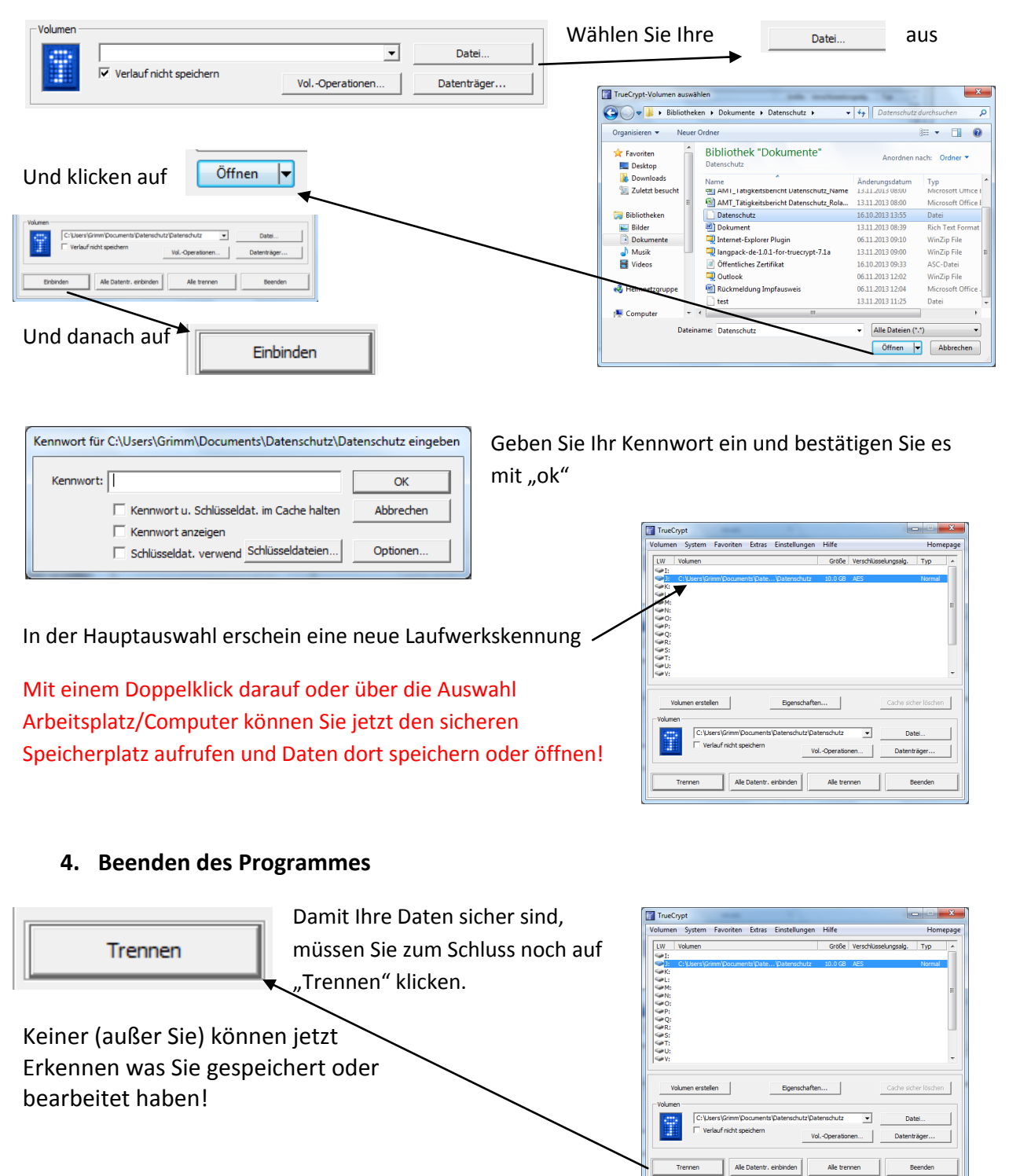

## Anwendung und Weitergabe ausdrücklich erwünscht!

Bildquellen: Screenshot trueCrypt © 2013 by Roland Grimm, Datenschutzbeauftragter